# **Master Trustee Instructions** for Certified Provider Annual Report

### **Table of Contents**

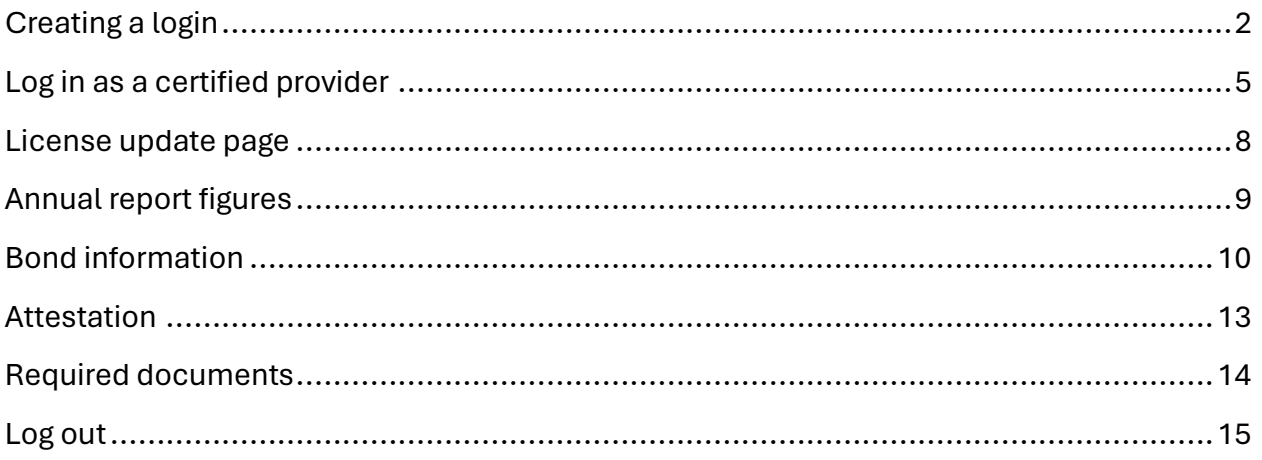

## <span id="page-1-0"></span>Creating a login

- 1. Go to eGov: [https://ordcbs.mylicense.com/eGov/.](https://ordcbs.mylicense.com/eGov/)
- 2. For first-time users, select "Register a Business" from the left menu panel. If you already have a password, go to step 6.

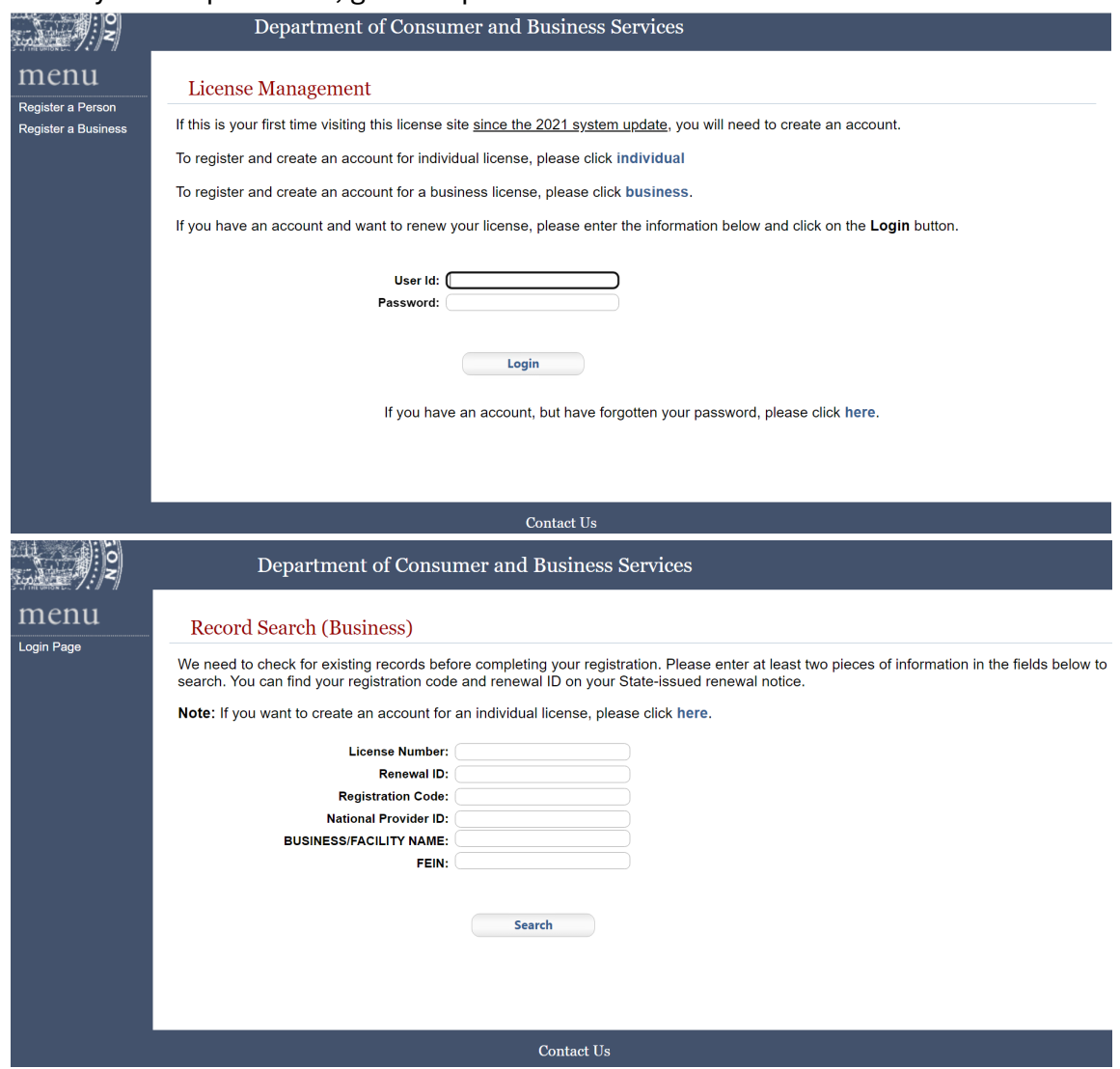

3. Enter only the license number and registration code from the renewal notice, then select "Search."

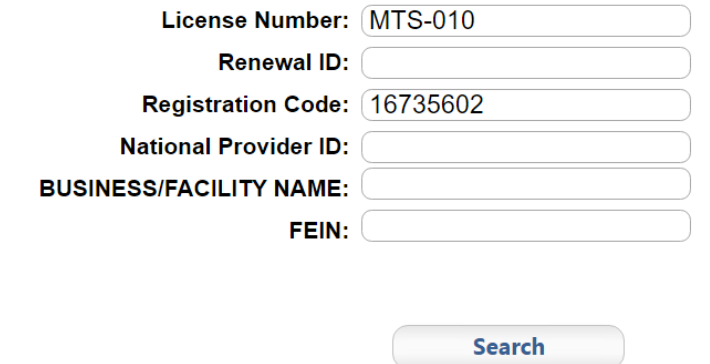

4. Create an account by choosing a user ID and password. Use this login information to process renewals in the future. Select "Register."

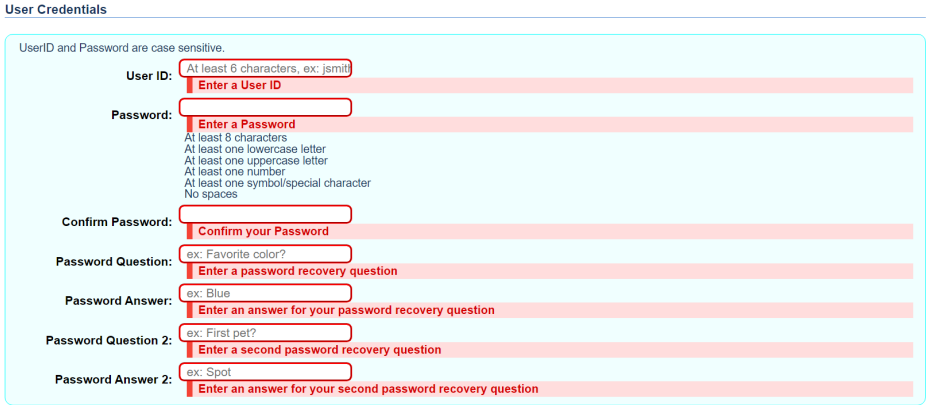

 $\begin{tabular}{|c|c|} \hline \quad \quad \quad \quad & \quad \quad \quad & \quad \quad \quad \\ \hline \quad \quad \quad & \quad \quad & \quad \quad & \quad \quad \\ \hline \quad \quad \quad & \quad \quad & \quad \quad & \quad \quad \\ \hline \end{tabular}$ 

5. Log in with the credentials that were set up in step 4.

### **Registration Success**

You have successfully registered! Please login....

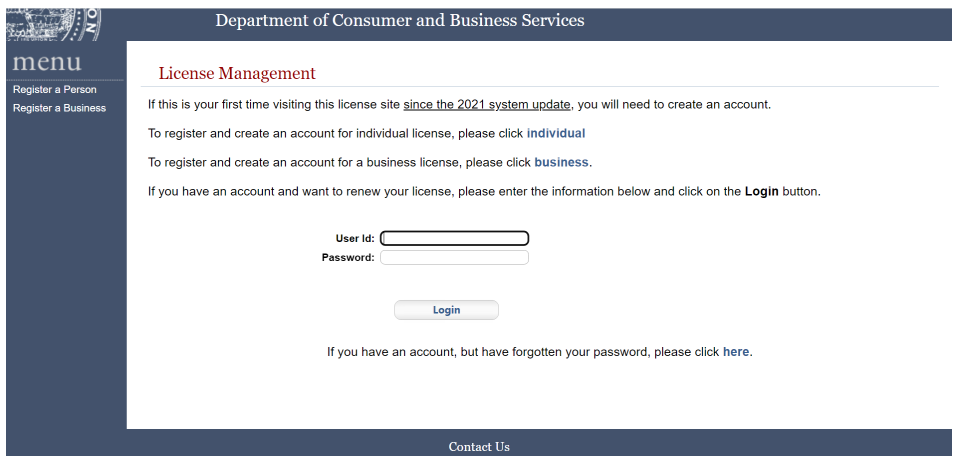

## <span id="page-4-0"></span>Log in as a certified provider

6. Select "Logon As" from the left menu panel.

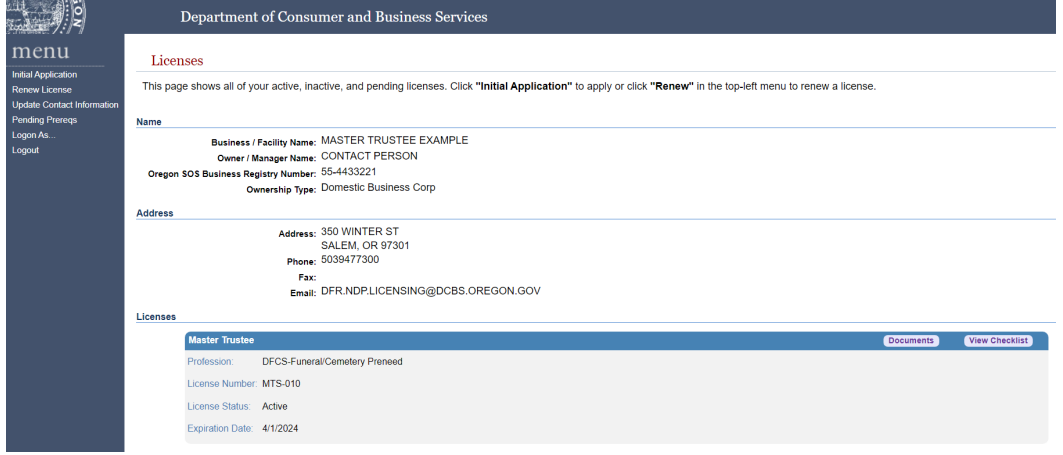

7. Enter only the license number for the certified provider that you are submitting report information for and then select "Search."

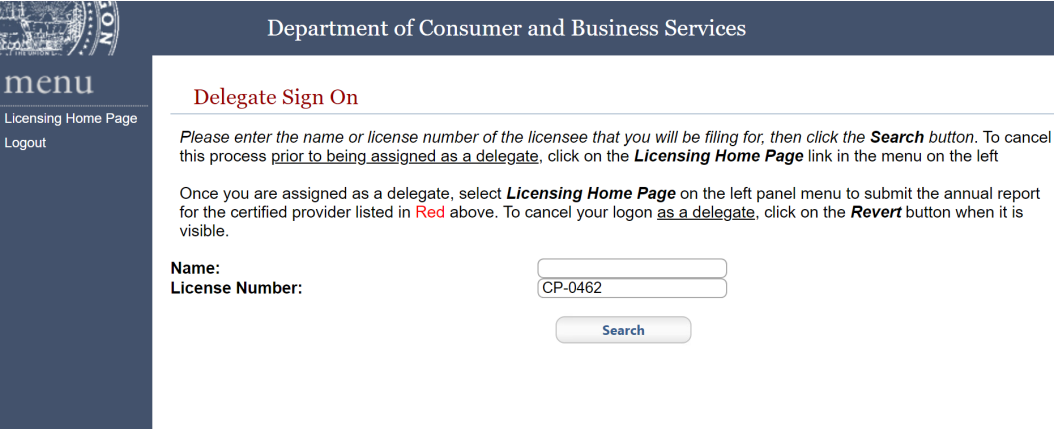

8. Select the link left of the certified provider name.

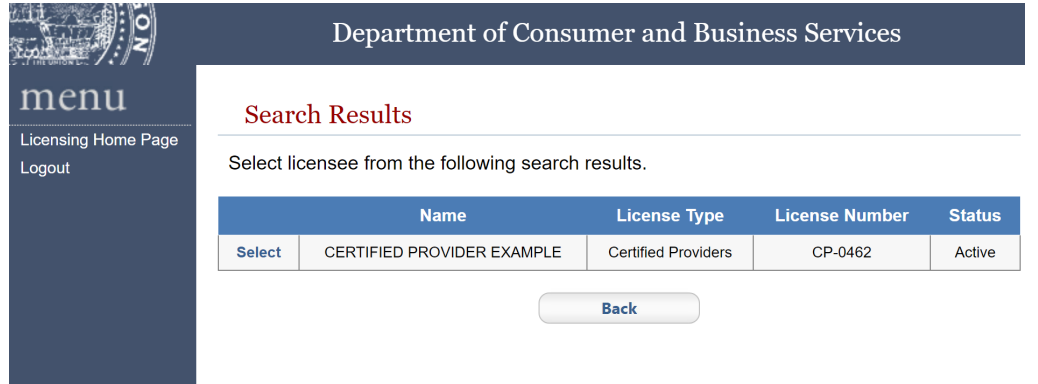

9. Confirm that the correct company is in the red text. Select "Licensing Home Page" from the left menu panel. Select "Revert" to enter an alternative license number.

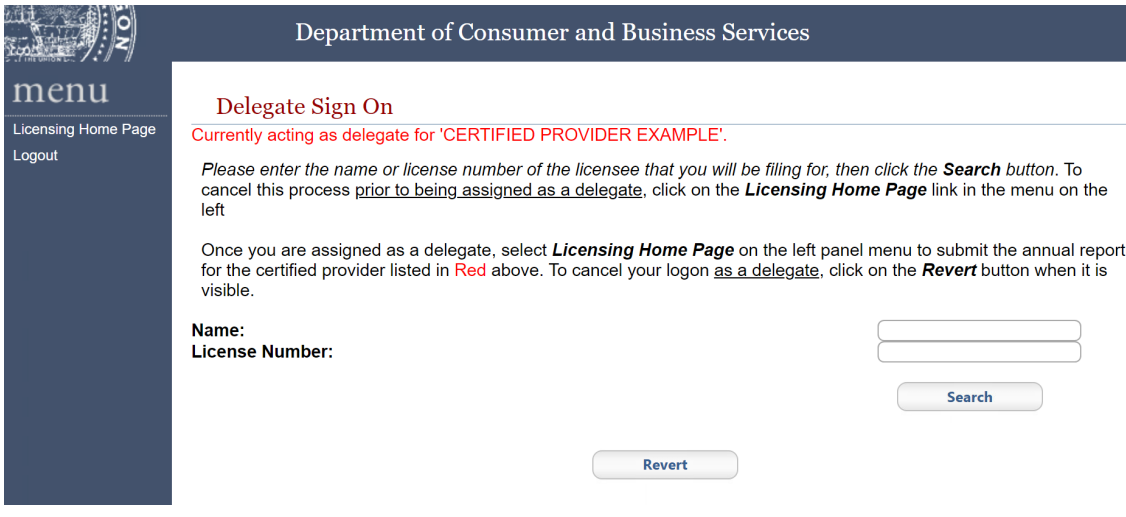

### 10. Select "Renew License" from the left menu panel.

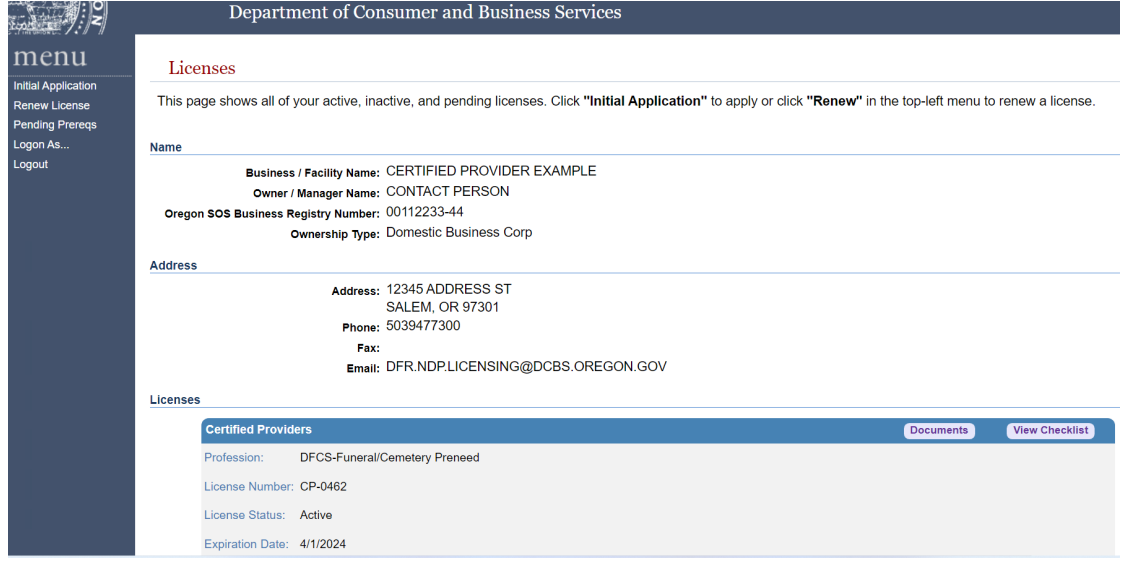

11. Select "Continue" in the mini-panel.

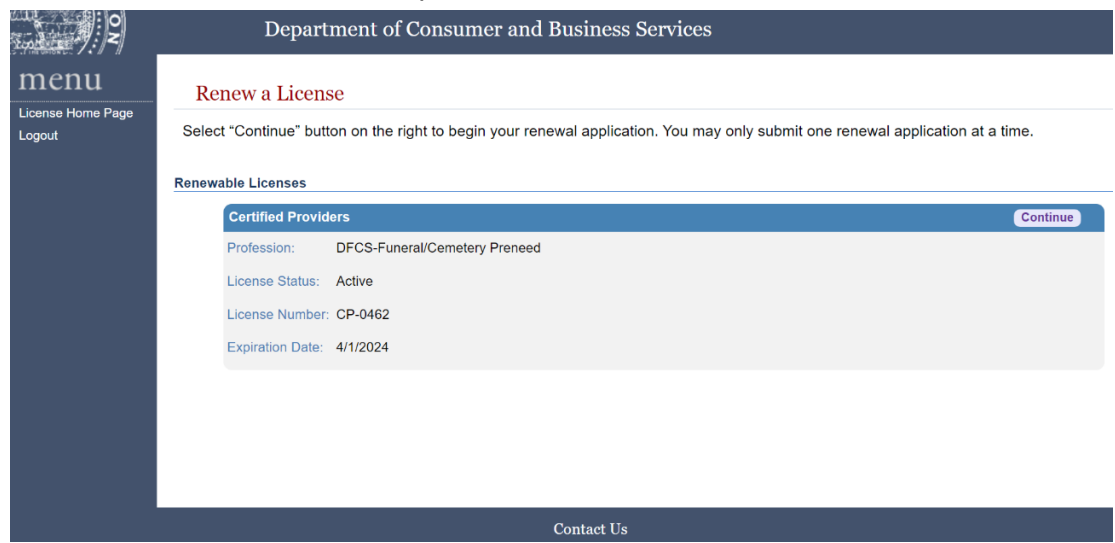

12. Read the disclaimer about the session time limit and needed documentation, and then select "Continue."

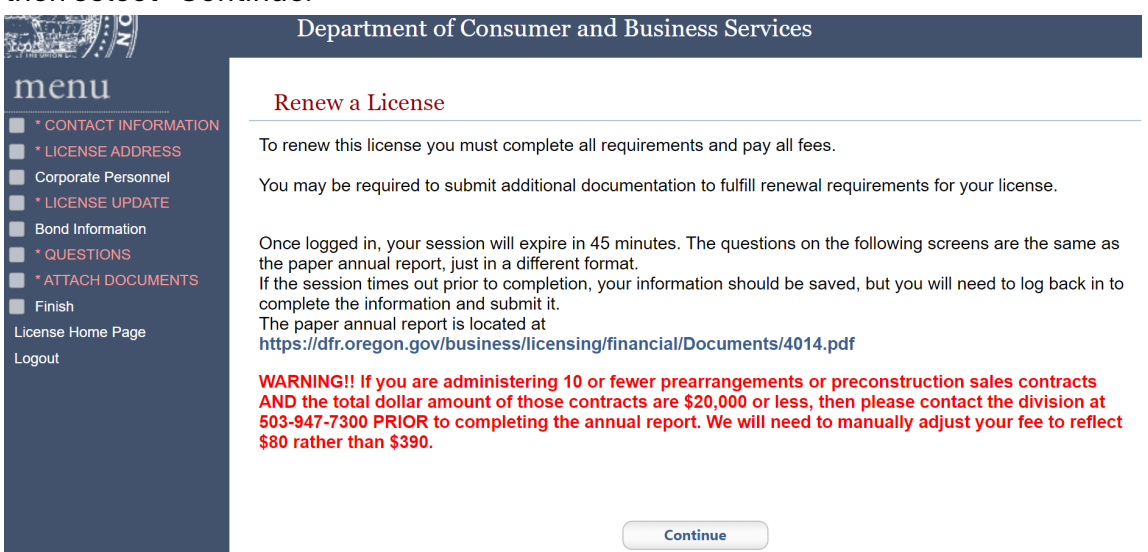

## <span id="page-7-0"></span>License update page

### 13. Select "License Update" from the left menu panel.

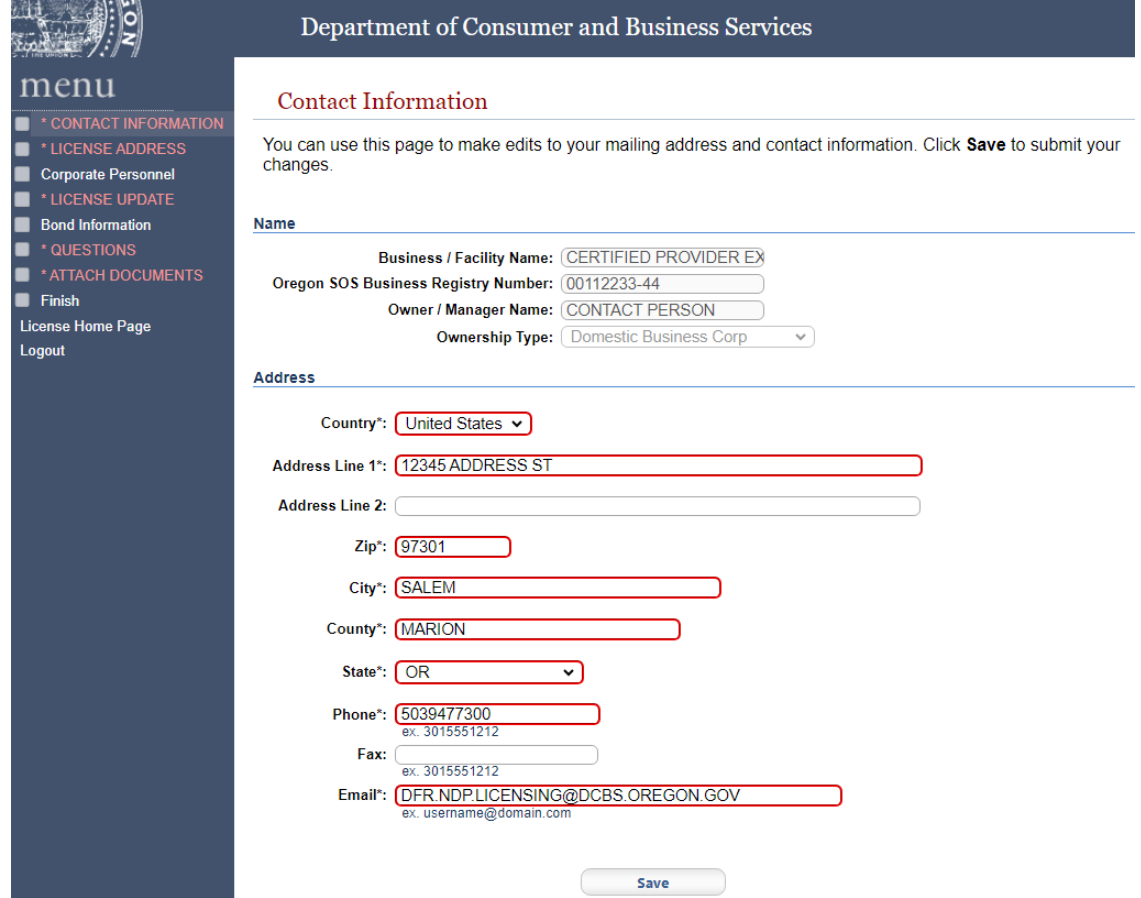

## <span id="page-8-0"></span>Annual report figures

14. Enter the annual report figures for the current reporting period. Only enter whole numbers with no punctation.

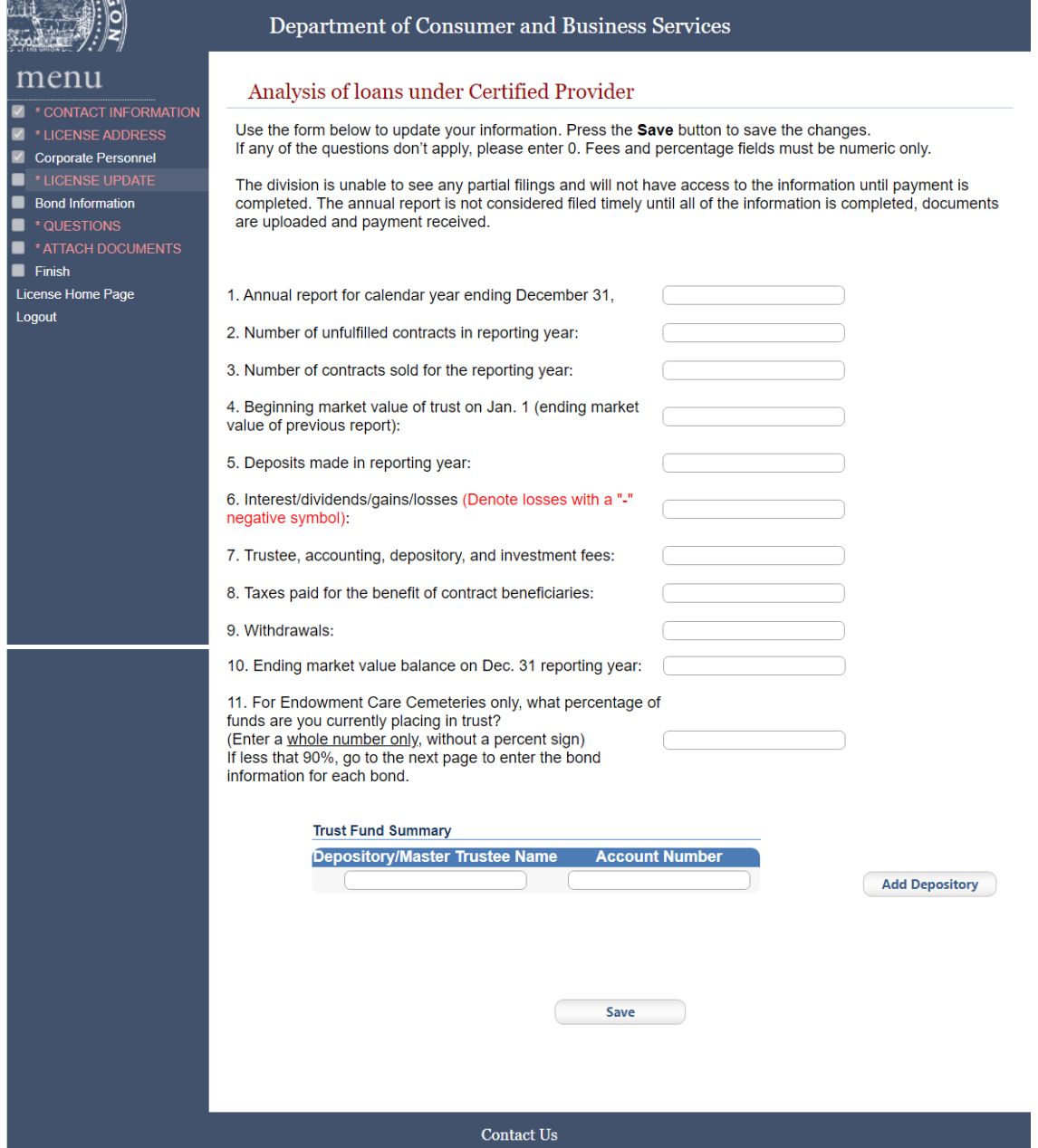

Master trustees may stop at this point unless they have documents to upload on behalf of the certified providers. Continue to add bond information or go to step 22 to upload documents on behalf of the certified provider. Otherwise, go to step 26 to log out. The certified provider will be able to continue with the annual report process.

## <span id="page-9-0"></span>Bond information

15. If a bond is used because less than 90 percent of funds are in a trust, enter the bond on the next page. If more entry lines are needed for depository/master trustees, select "Add Depository." Select "Save" to continue.

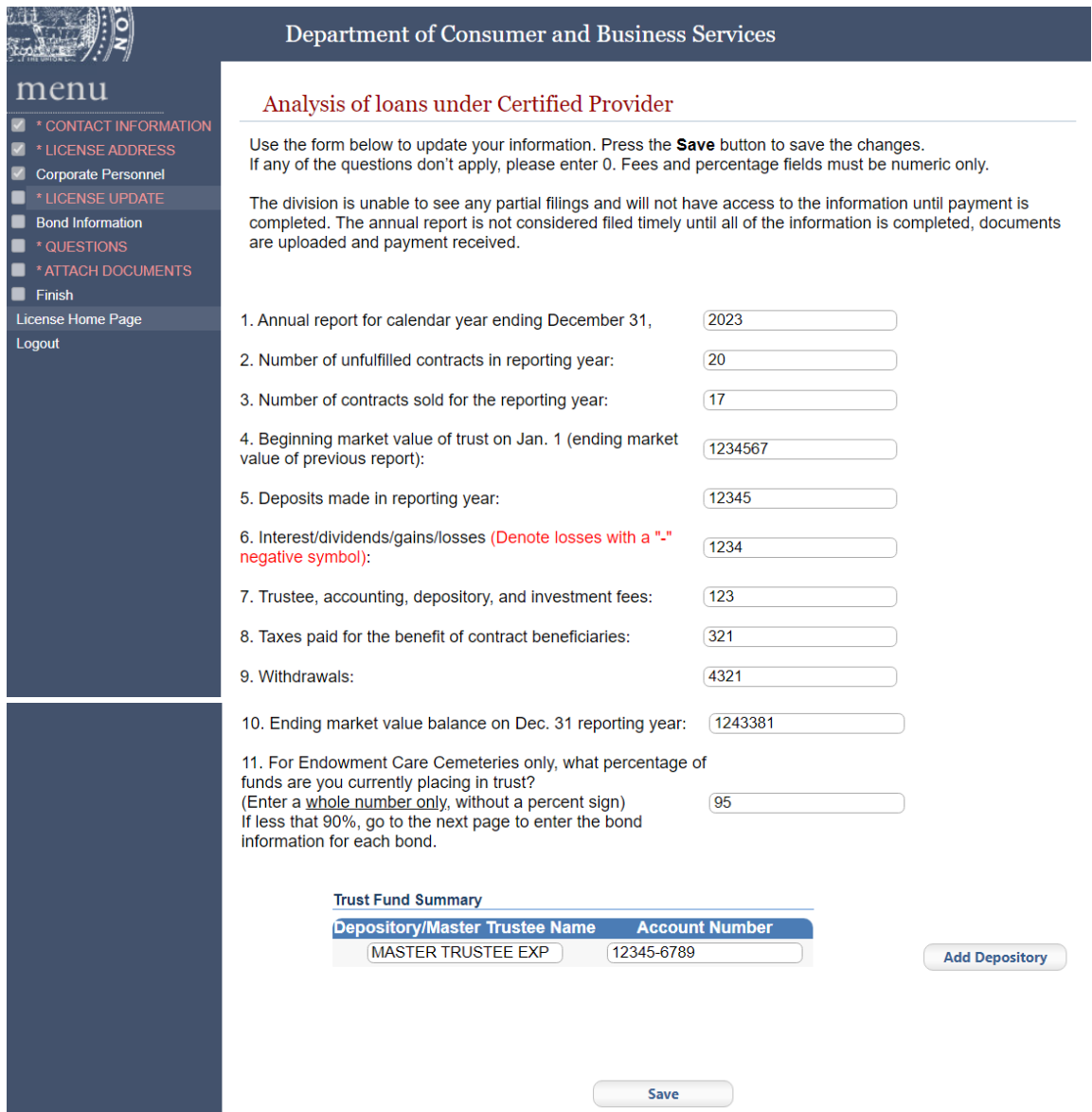

16. Existing bonds are listed on this page. To add a bond, select "Add." If there is no bond to add, select "Continue" and go to step 21.

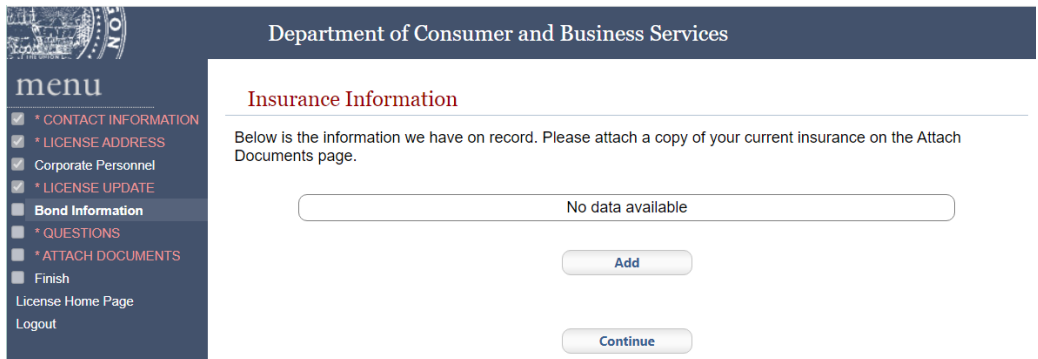

### 17. An error message will appear after selecting "Add."

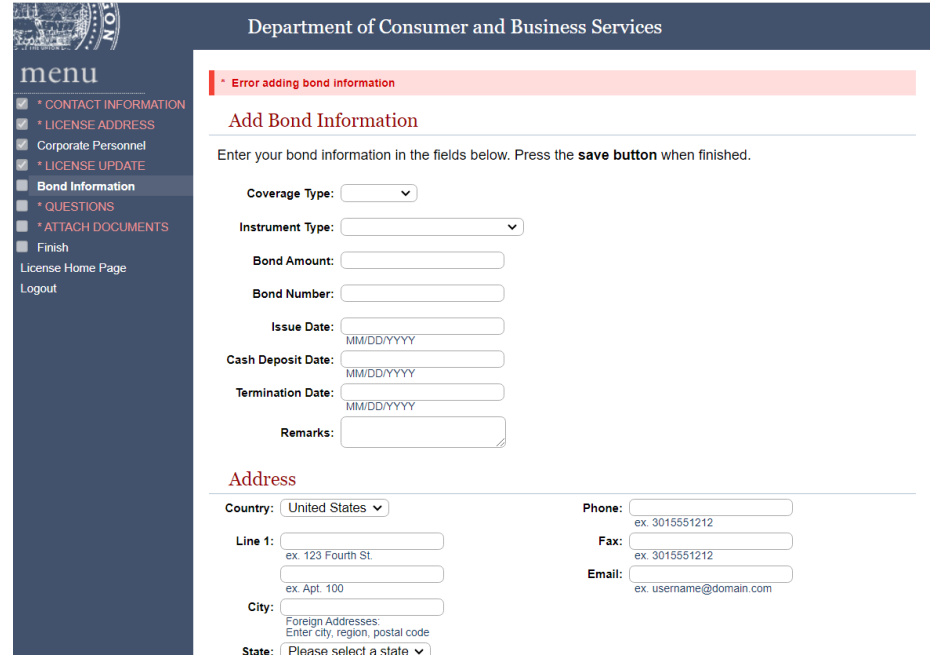

18. Select "Coverage Type – General" and "Instrument Type – Bond" to update the page for a proper entry.

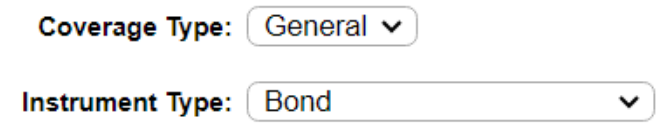

19. Enter the needed bond information. Cash deposit date, termination date, remarks, expiration date, and cash release date are not required fields. Enter "Surety" for Bond Type. Select "Continuous – Yes," and then select "Save" to continue.

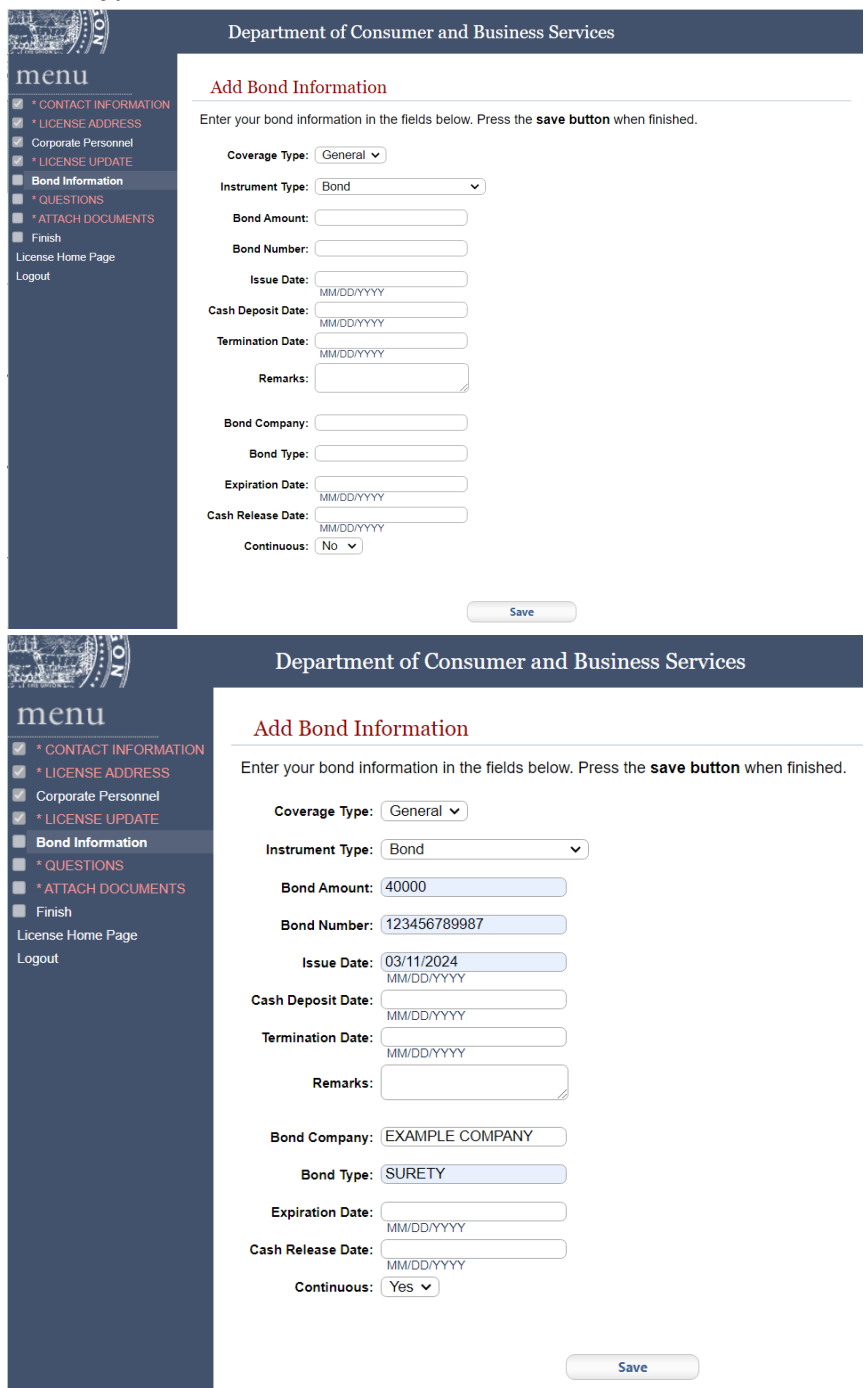

20. The bond has been added. Skip to 21 if there are no more bonds. If more bonds need to be added, select "Bond Information" from the left menu panel. Select "Add" to add more, following steps as 16 through 19. Select "Continue" to move forward.

### <span id="page-12-0"></span>Attestation

#### 21. Answer the attestation questions. Select "Submit" to move forward.

## $\overline{S}$ menu

**V** \*LICENSE UPDATE Bond Information

-<br>License Home Page Logout

■ <sup>★</sup>QUESTIONS<br>■ <sup>★</sup>ATTACH DOCUMENTS<br>■ Finish

#### Department of Consumer and Business Services

#### **Application Questions**

Please answer the following question(s) by choosing the respective answer(s) from the drop-down menu(s) or provide information for the question. Click the submit button when you have answered the question(s).

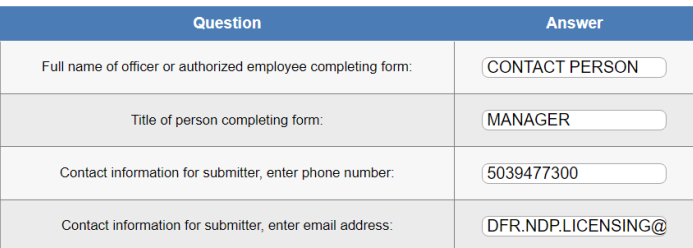

#### **Attestation**

By submitting this renewal, I attest that all the information submitted is true and correct to the best of my knowledge. I further acknowledge that submitting untruthful or misleading information is grounds for denial.

Submit

## <span id="page-13-0"></span>Required documents

#### 22.Upload required documents.

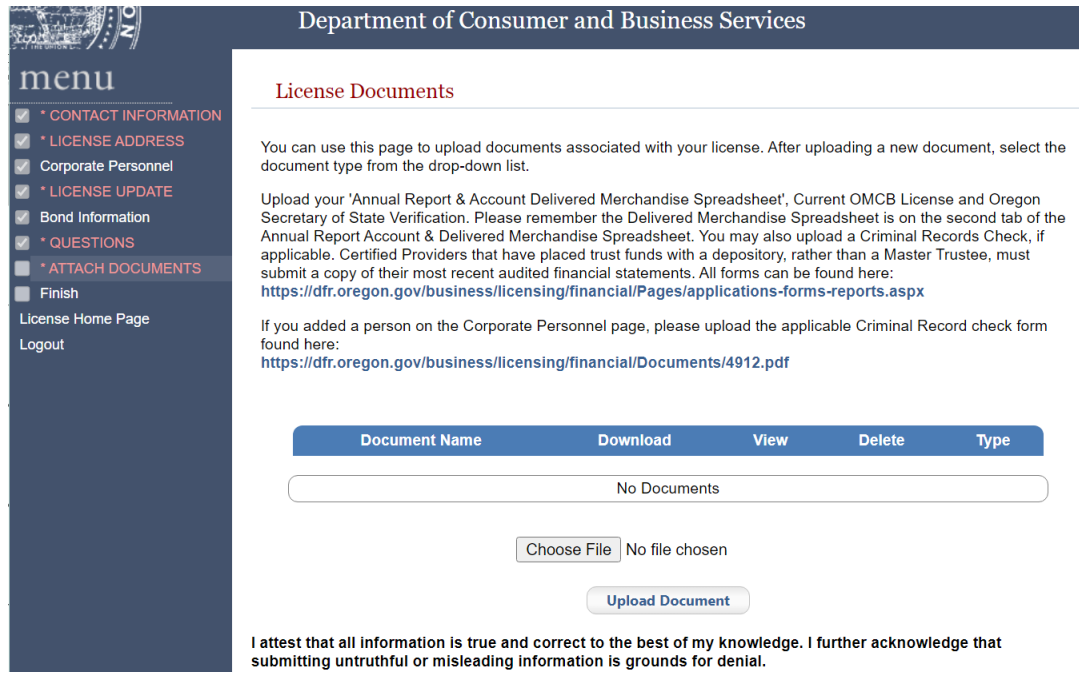

23. Select "Choose File". Select the file from your personal computer and select "Upload Document."

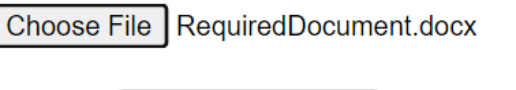

**Upload Document** 

24. Select the needed document label from the drop-down menu. The system will validate that all required documents have been uploaded before moving forward.

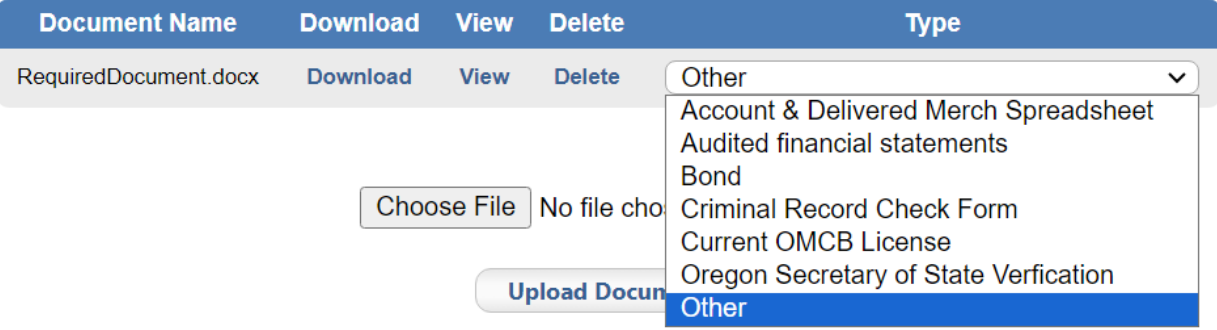

#### 25. Follow steps 22 and 23 to add all required documents. Select "Save" to continue.

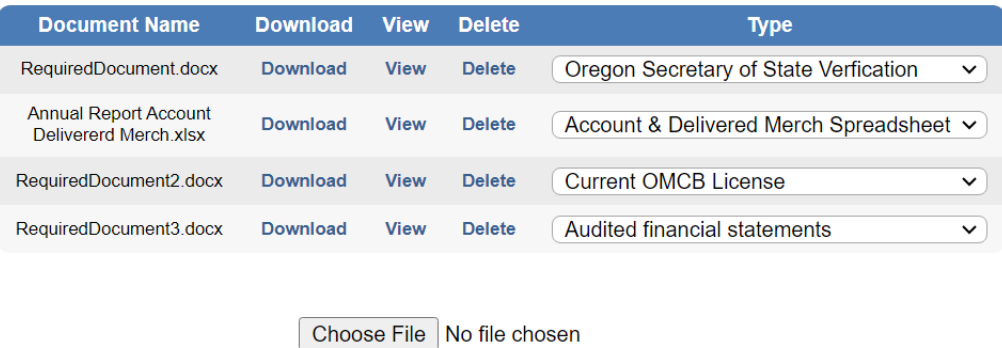

**Upload Document** 

I attest that all information is true and correct to the best of my knowledge. I further acknowledge that submitting untruthful or misleading information is grounds for denial.

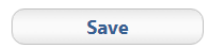

### <span id="page-14-0"></span>Logout

26. Select "Logout" from the left menu panel.